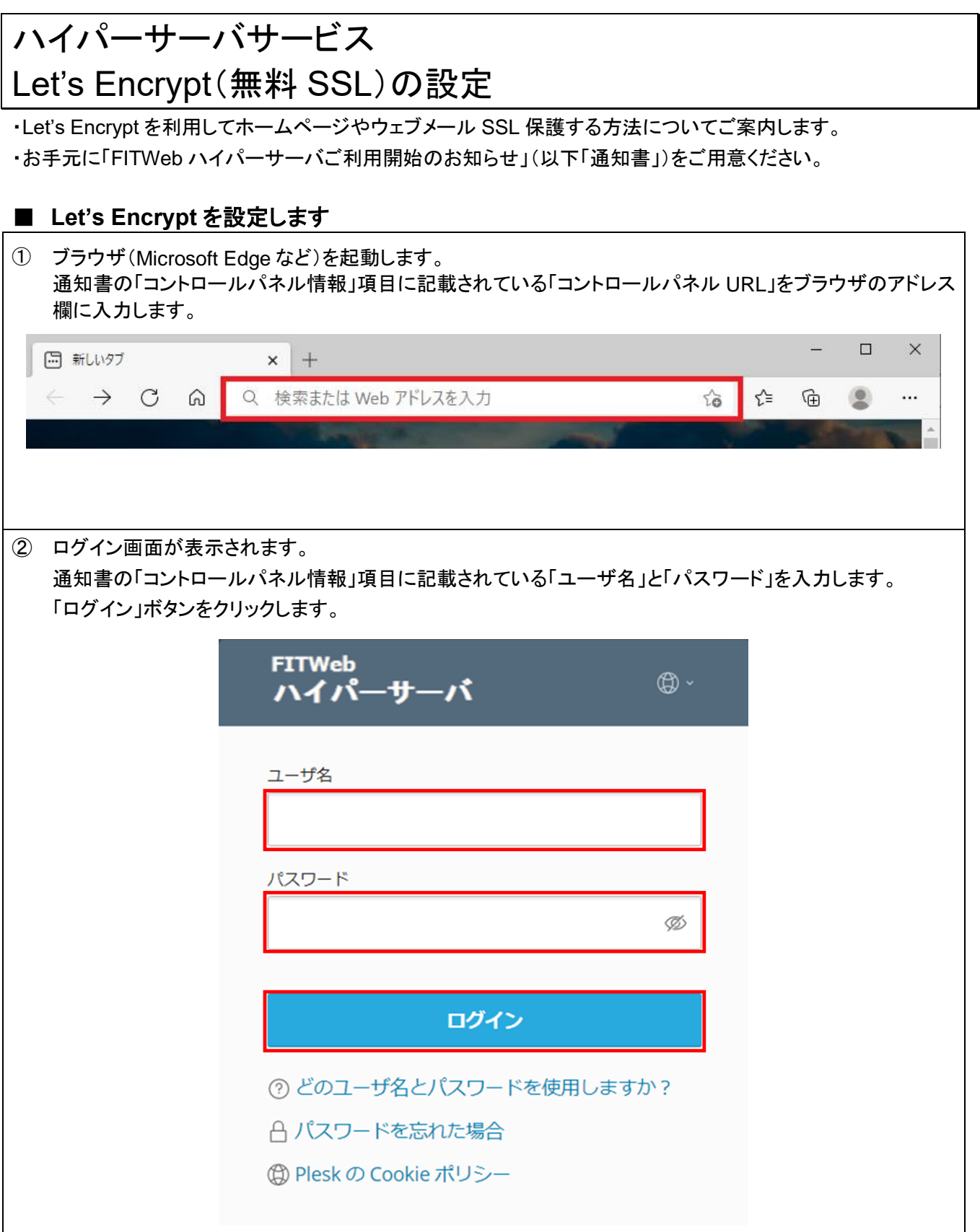

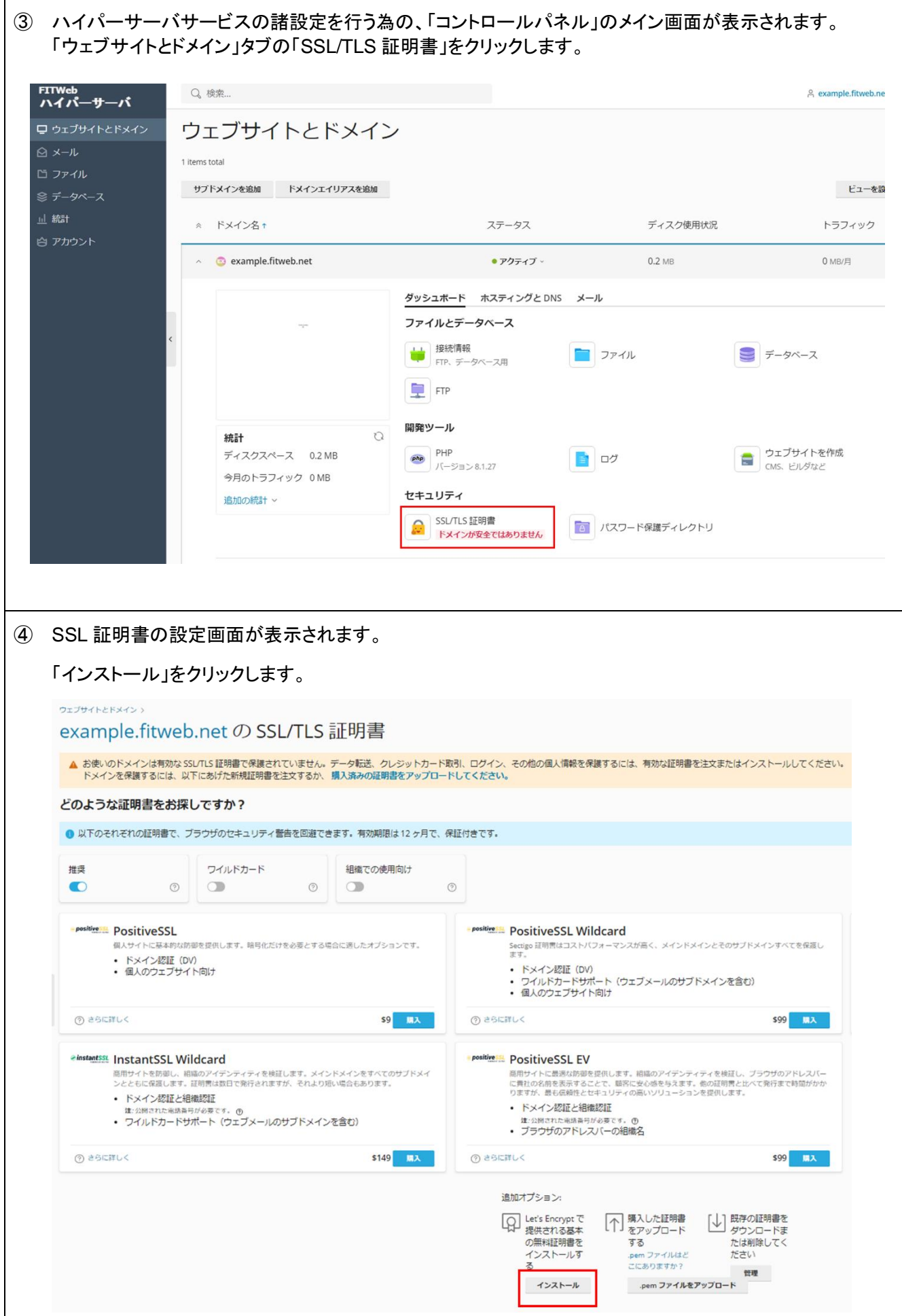

⑤ Let's Encrypt SSL 証明書の設定画面が表示されます。

メールアドレスを入力し、SSL 証明書で保護したいサービスにチェックを入れて「無料で取得」をクリックしま す。

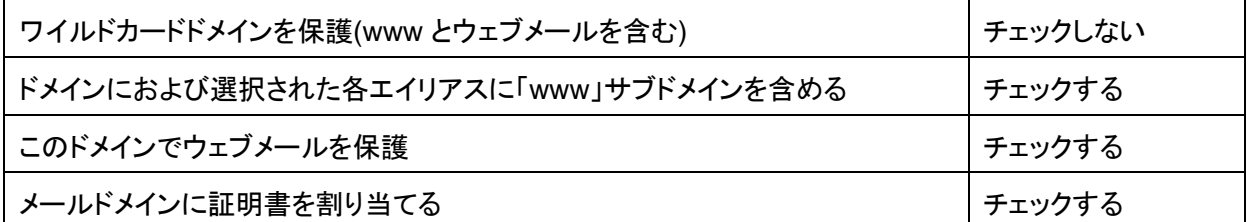

## example.fitweb.net の SSL/TLS 証明書

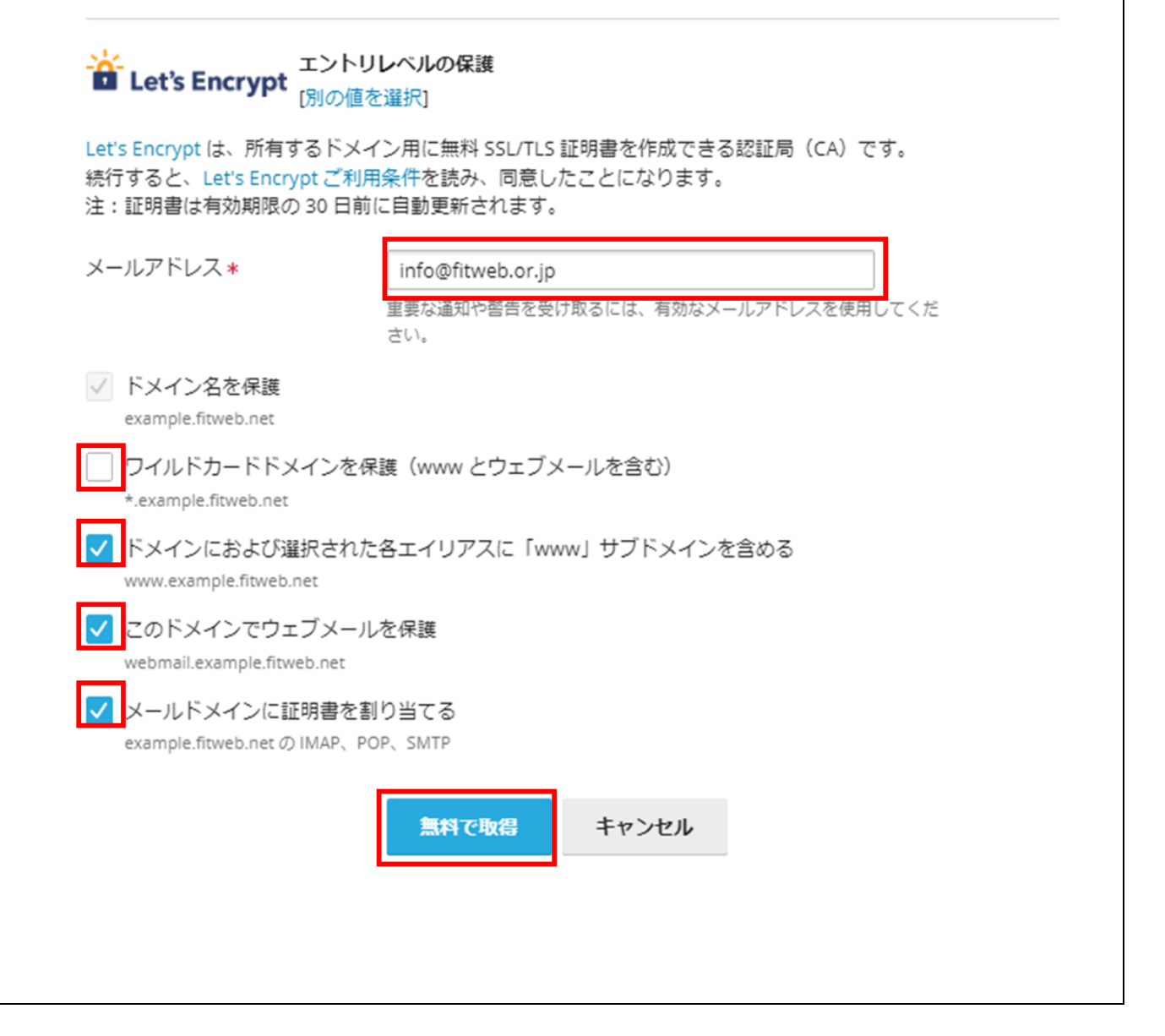

## ■ ホームページが **SSL** 証明書で保護されていることを確認します

手順④でホームページを保護するよう設定した場合に確認を行ってください。

⑥ ブラウザをもう 1画面起動し、アドレス欄にお客様のホームページのURL(https://www.~)を入力し、ホーム ページが表示されることを確認してください。 SSL 証明書が正しく設定できていない場合は、セキュリティ警告画面が表示されます。 **门** Top Page  $+$  $\times$  $\leftarrow$  C https://example.fitweb.net  $A^{\lambda}$   $\Theta$ ⋒  $\bigcap$ ≮'≡  $\overline{\downarrow}$  $\sim$ **Top Page** This is a Top Page. これはトップページです。 Web Server at example.fitweb.net

## ■ ウェブメールが **SSL** 証明書で保護されていることを確認します

手順④ウェブメールを保護するよう設定した場合に確認を行ってください。

⑦ ブラウザをもう 1 画面起動し、アドレス欄にウェブメールの URL(https://webmail.~)を入力し、ウェブメール のログイン画面が表示されることを確認してください。

SSL 証明書が正しく設定できていない場合は、セキュリティ警告画面が表示されます。

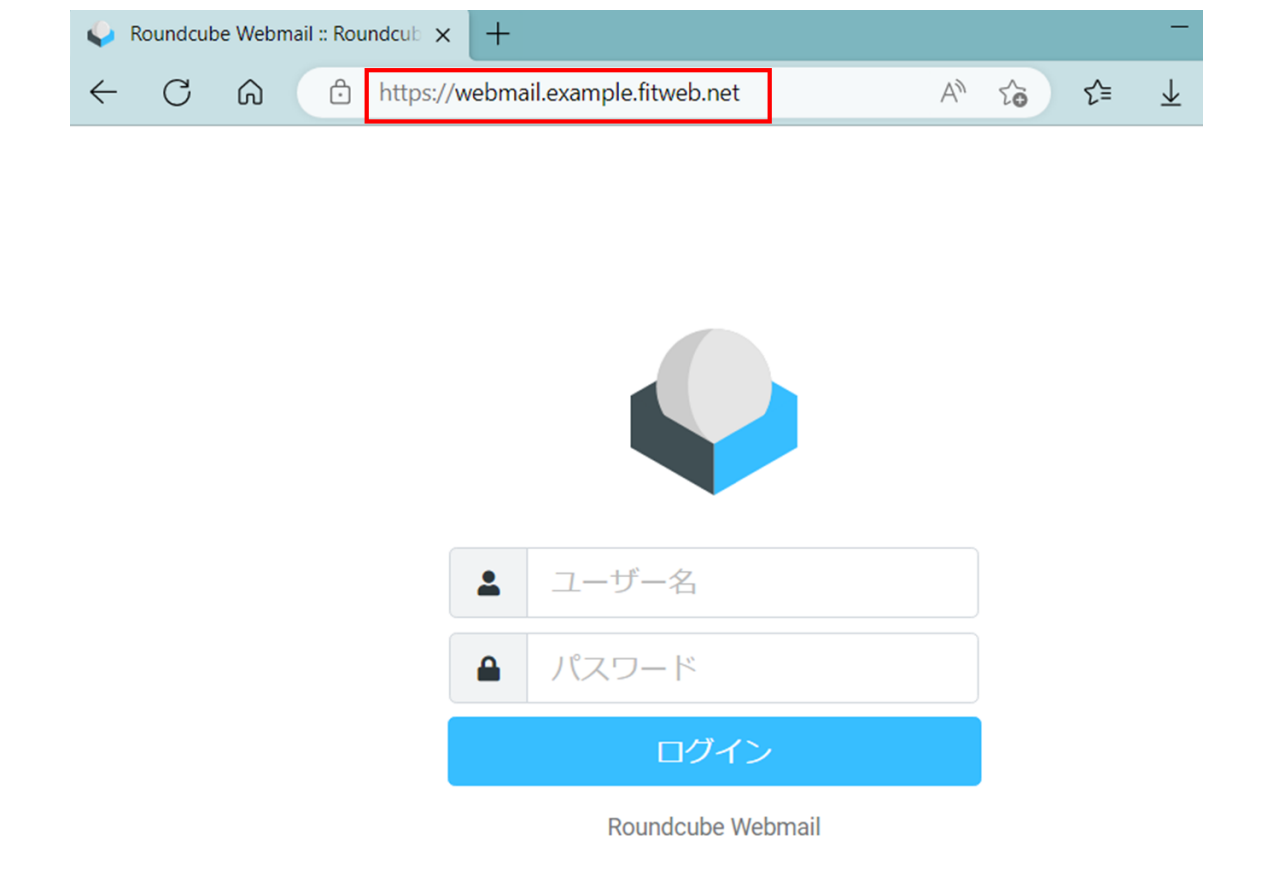